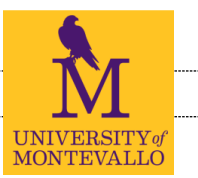

## INSTRUCTIONS FOR THE ONLINE GRAD APP

1) Log-in to **Banner Self-Service** and access the Student Records menu in self services, you'll find the Application link here:

2) Select the most current semester shown. YOU WILL SELECT YOUR GRADUATION TERM LATER IN THE APPLICATION.

### **Student Records**

**View Holds Midterm Grades Final Grades Academic Transcript Request Printed Transcript View Status of Transcript Requests Degree Evaluation Course Catalog View Student Information Class Schedule** Apply to Graduate **View Graduation Application View Test Scores Student Enrollment Verification** 

#### **Curriculum Term Selection**

**4 Double majors:** If you are a double major, then yo then you will receive two diplomas simultaneously a

Select a Term: Spring Semester 2015  $\vee$ 

Submit

3)Select one curriculum for this graduation application. **If you are a double major, then you must submit a separate application for each major.**

#### **Curriculum Selection**

Select one curriculum for this graduation application.

You cannot submit an online graduation application if you have do not have at leas already submitted a graduation application for your current major(s).

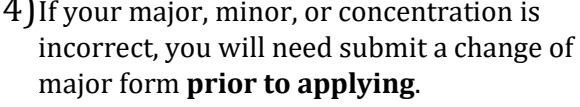

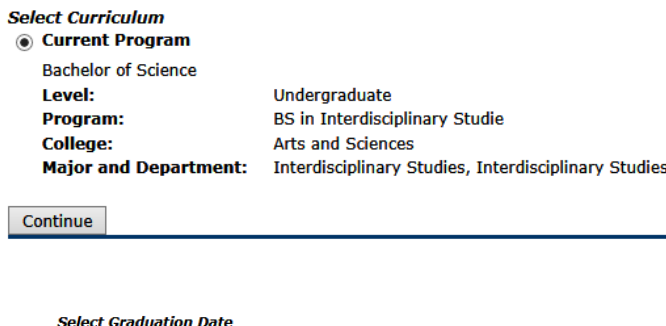

5)Select your Graduation Date.

Undergraduate summer candidates should apply for Summer Graduation even if they plan to participate in Spring Commencement.

Date:May 07, 2016 Term:Spring Semester 2016 V

Continue

**Graduation Date:** 

#### ONLINE GRADUATION APPLICATION REGISTRAR'S OFFICE

6)Indicate if you plan to participate or 'walk' in the ceremony. Note the message at the top of the screen concerning participation for undergraduate summer candidates.

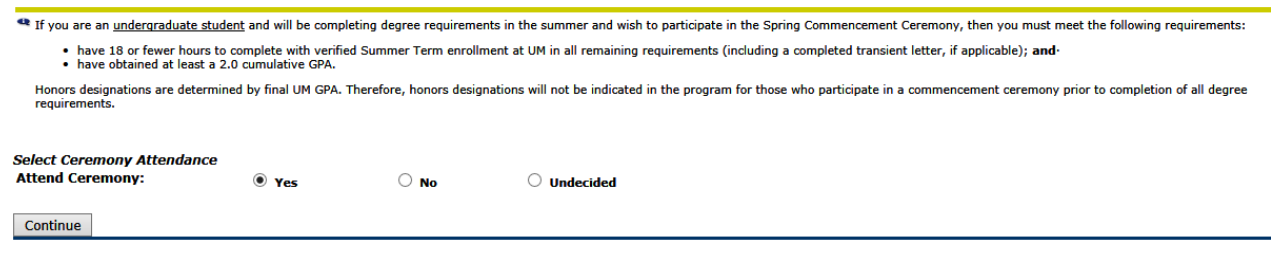

7)Select your name from the drop down box. You will be able to edit how your name appears on the next screen.

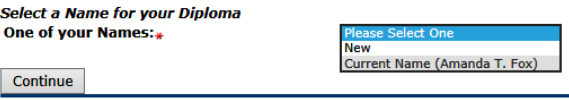

8) This is how your name will appear on your diploma and in the commencement program. You may edit your name, appropriately, if needed. Any changes in your last name must be approved by the Registrar's Office. Please note the message at the top of the page.

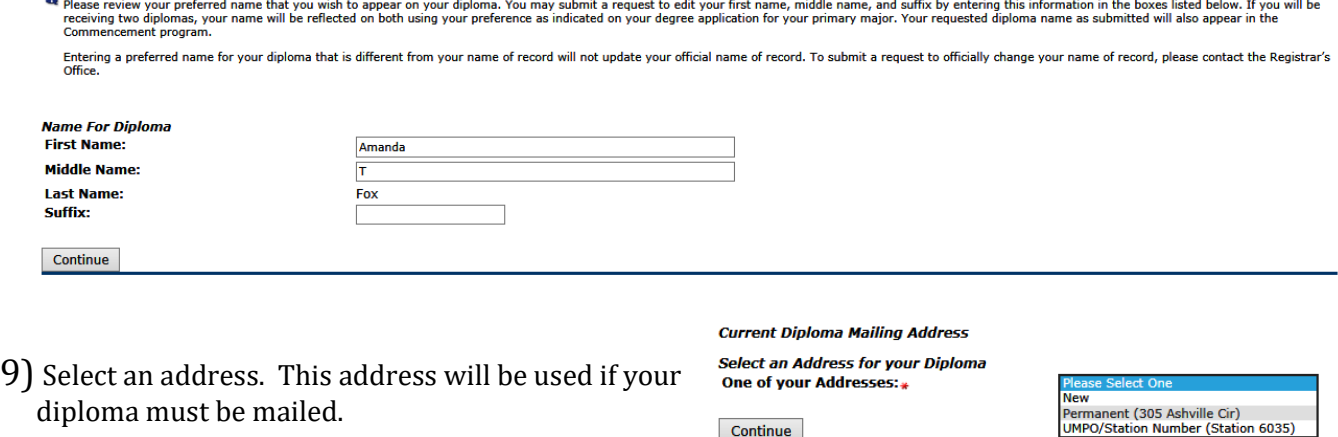

Continue

10) Enter your **Home Town** and edit the address, if needed. Please note the message at the top of the page

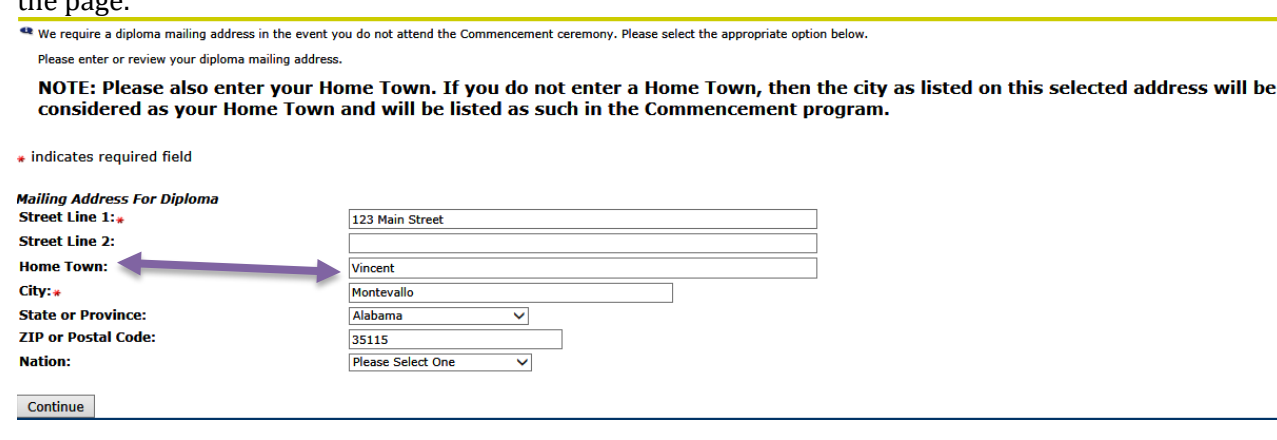

- 11)Verify the information on the Graduation Application Review Page.
- 12) Click the SUBMIT REQUEST button at the bottom of the screen.
- 13)Once you reach the Confirmation Page, you know your application was submitted successfully. **Please note** that Summer graduation candidates should complete the [May Commencement](https://qafederation.ngwebsolutions.com/idp/startSSO.ping?PartnerSpId=montevalloLDAP&TargetResource=https://dynamicforms.ngwebsolutions.com/Submit/Form/Start/c940ff90-2b23-4c51-8b28-0ada7db4facc)  [Form](https://qafederation.ngwebsolutions.com/idp/startSSO.ping?PartnerSpId=montevalloLDAP&TargetResource=https://dynamicforms.ngwebsolutions.com/Submit/Form/Start/c940ff90-2b23-4c51-8b28-0ada7db4facc) to declare their intent to participate in May Commencement.

#### **Graduation Application Confirmation Page**

Congratulations! Your application for graduation has been submitted. The awarding of your degree is contingent upon completion of all academic requirements. You should review your degree evaluation and consult with your academic advisor regarding remaining final requirements for graduation.

Please check your ForUM email often for important information from the Registrar's Office, Student Affairs, the Senior Class President, and others on campus.

To view your current application(s), please click the "View Applications(s) for graduation" link below or from the "Student Records" tab within the Self-Services field. If you have any additional questions, please do not hesitate to contact us:

Registrar's Office at registrar@montevallo.edu or call 205 665-6040.

# QUICK GUIDE

- 1. Log-in to **Banner Self-Services**.
- 2. Click the **Student** tab.
- 3. Click the **Student Records** Folder
- 4. Click "**Apply to Graduate**."
- 5. Select the **most current term**.
- 6. Click the **radio button** next to the major for this graduation application.
- 7. Select **term** for graduation.
- 8. Declare your **commencement participation**.
- 9. Select your **current name** and edit, appropriately, if needed.
- 10. Select an **address** to be used in case diploma is mailed and edit, if needed.
- 11. Enter your **Home Town**.
- 12. **Review** application information.
- 13. Click **SUBMIT REQUEST** button to complete application.
- 14. **Read** the Confirmation Page.
- 15. If you are graduating with more than one major, **repeat for each major**.

## HELPFUL LINKS AND INFORMATION

[Graduation Information -](https://www.montevallo.edu/about-um/administration/registrars-office/graduation/) Registrar's Office (Includes calendars) [Commencement Information](https://www.montevallo.edu/about-um/traditions/commencement/) [List of Approved General Education Courses](https://www.montevallo.edu/about-um/administration/registrars-office/general-education/general-education-courses/) **[Academic programs and degree plans](https://www.montevallo.edu/about-um/administration/registrars-office/program-degree-resources/academic-programs-and-degree-plans/)** [Student Program Change Form](https://www.montevallo.edu/wp-content/uploads/2021/03/Student-Program-Change-Form-Change-of-Majorrevised-fillable-3-18-2021-002.pdf)

Contact us if you have any questions regarding the graduation application: [REGISTRAR@MONTEVALLO.EDU](mailto:registrar@montevallo.edu)

> Phone 205 665-6040 The Registrar's Office, Palmer Hall, 2nd floor [www.montevallo.edu/registrar](http://www.montevallo.edu/registrar)